#### PY00-30072-DM10-01 1-01 C10-005

# 簡単バックアップの使いかた

簡単バックアップは、WindowsXP/2000/Me/98SE/98でパソコンのデータをハードディスクにバックアッ プするためのソフトウェアです(OSなどのシステムをバックアップすることはできません)。

本ソフトでバックアップ先に指定できるハードディスクは以下のハードディスクのみです。 ・USBやIEEE1394で接続できる弊社製外付けハードディスク ・弊社製ATAインターフェースボードに接続したハードディスク

### ●簡単バックアップのインストールと設定

#### 1 簡単バックアップのインストールプログラムを起動します。

簡単バックアップが製品に付属している場合は、簡単セットアップ(製品付属の CD-ROMをパ ソコンにセットすると起動します)からインストールプログラムを起動できます。 簡単バックアップをダウンロードした場合は、ダウンロードしたホームページに記載の手 順でインストールプログラムを起動してください。

- 2 画面の指示にしたがってインストールします。
- 3 インストールの最後に簡単バックアップの設定画面が表示されます。 各項目を設定してください。

■メモ 設定画面は、インストール後、タスクバーに常駐している 9 アイコンをダブルク リックすることでも表示できます。

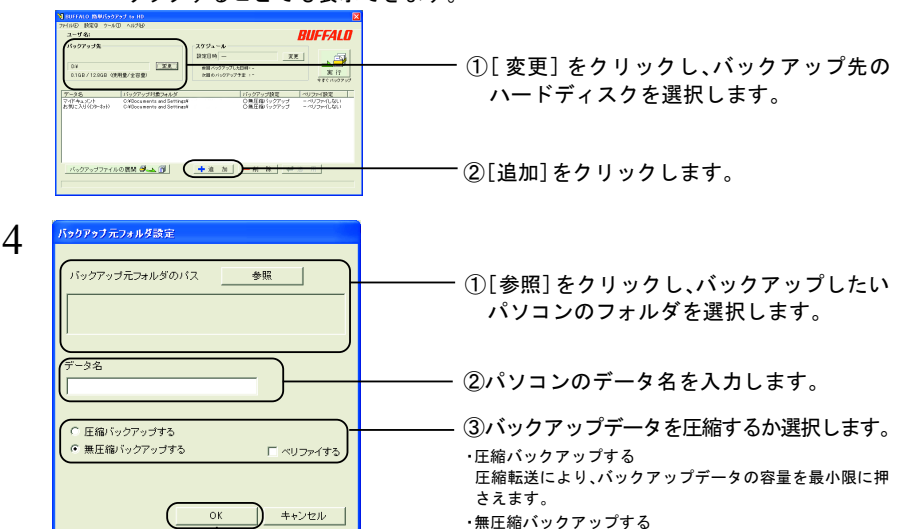

④[OK]をクリックします。

無圧縮転送により、パソコンへの負荷が低減します

・音楽ファイル、動画ファイルは圧縮効果がないため、無圧縮バックアップするこ とをおすすめします。 ・バックアップのデータ容量が合計2GB以上の場合、圧縮バックアップをおこなう ことはできません。

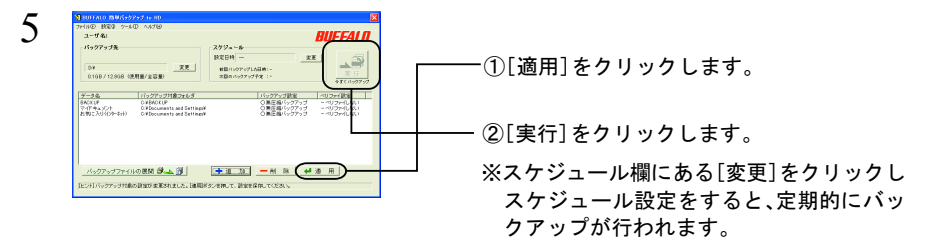

以上でバックアップは完了です。

## ●バックアップデータの展開

簡単バックアップでバックアップしたデータの展開は、必ず次の手順で復元してください。 エクスプローラーなどで直接バックアップ先のデータを変更したり削除すると簡単バック アップでバックアップデータが正しく表示できなくなります。

1 タスクバーに常駐している簡単バックアップ 約 アイコンをダブルクリックします。

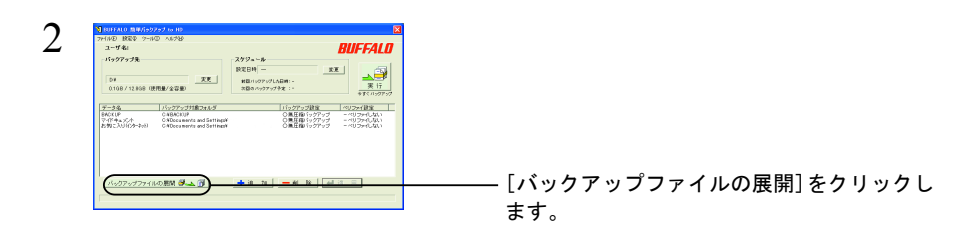

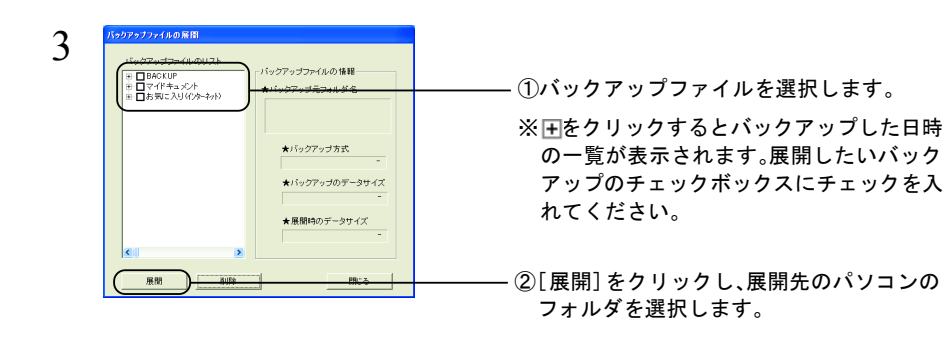

以上で展開は完了です。

バックアップや展開に失敗したときは、簡単バックアップのメニューから、[ツール]-[ログ 情報の参照]をクリックしてください。失敗した原因が表示されます。